Está disponível a nova funcionalidade para geração dos documentos dos programas das disciplinas, que serão utilizados no sistema de Dispensas de Disciplinas de Graduação.

Os programas de pós-graduação serão responsáveis pela geração dos documentos das disciplinas de pós-graduação, podendo atuar de duas formas:

- 1. Por demanda, monitorando sua caixa postal para verificar os documentos de dispensa solicitados por alunos que utilizam disciplinas de pós-graduação;
- 2. Gerando documentos de programas de disciplinas de pós-graduação antes de haver solicitações que os utilizem.

Esse documento descreve primeiramente como verificar os documentos de dispensa na Caixa Postal e, a seguir, como gerar os documentos dos programas no SIE.

Para monitorar as solicitações de dispensa de disciplina, será necessário acessar a caixa postal via web em: [https://portal.ufsm.br/caixapostal.](https://portal.ufsm.br/caixapostal) Somente irão para a caixa postal dos programas os processos de dispensa de disciplina que utilizarem disciplinas de pós-graduação que ainda não possuem o documento de programa gerado. A tela inicial da caixa postal é como a seguinte:

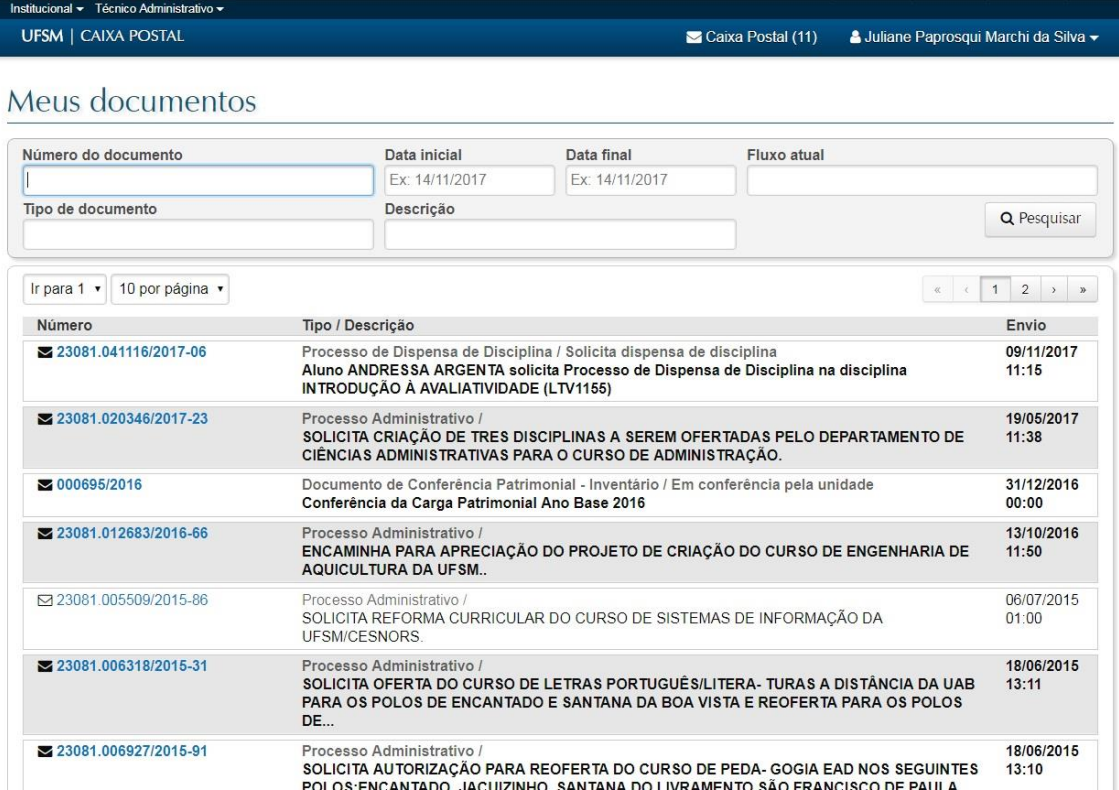

É possível filtrar a caixa postal para que sejam exibidos somente os processos de dispensa, utilizando o campo Tipo de Documento e Pesquisar conforme marcado abaixo:

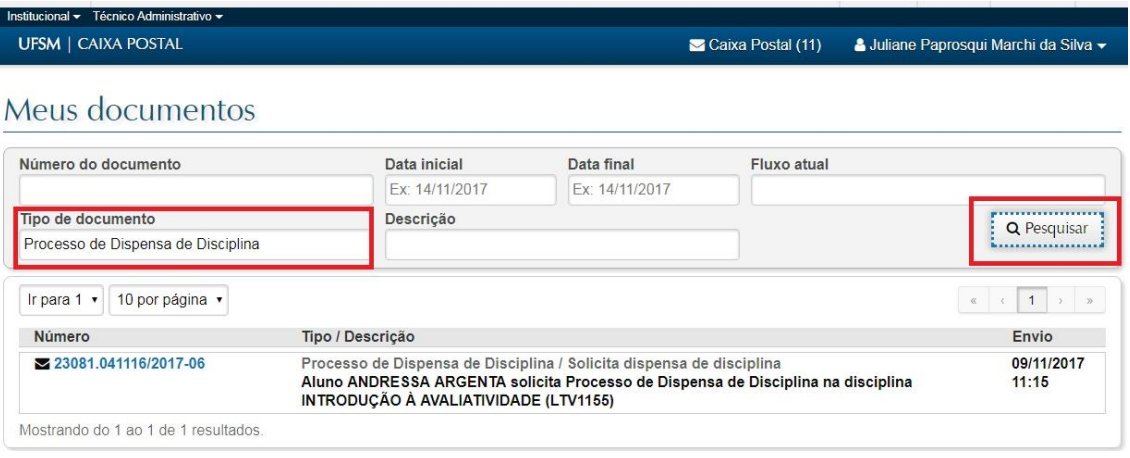

## Nessa lista, ao clicar no número do processo, são disponibilizados os botões Abrir e Detalhes.

## Meus documentos

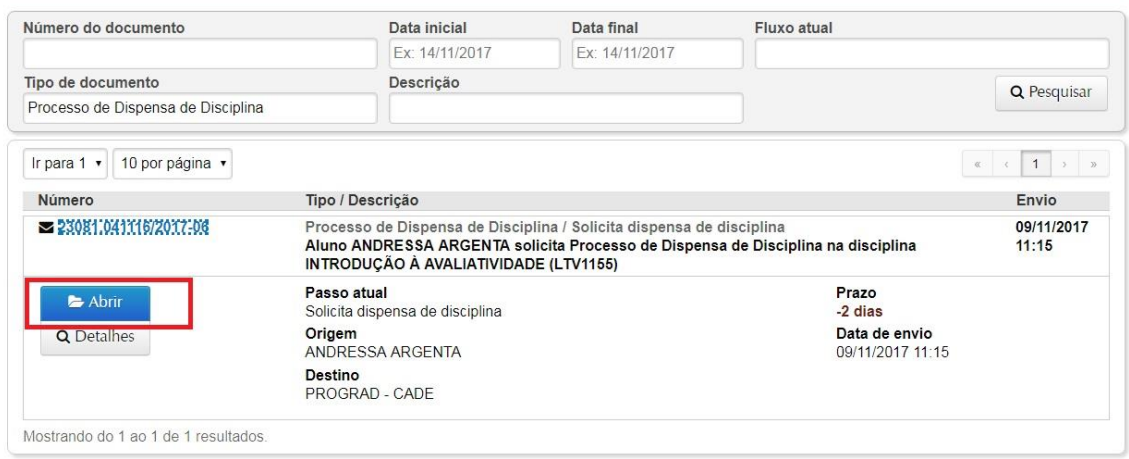

Ao clicar em abrir, são exibidos os detalhes do processo, conforme figura a seguir.

As informações relevantes ao Programa de Pós-Graduação estão no quadro "Disciplinas Cursadas na UFSM". É necessário verificar o conteúdo programático e gerar os documentos dos programas das disciplinas de pós-graduação exibidas no mesmo.

A dispensa pode contar com disciplinas de graduação também, sendo que essas são de responsabilidade da CADE.

## Processo de Dispensa de Disciplina

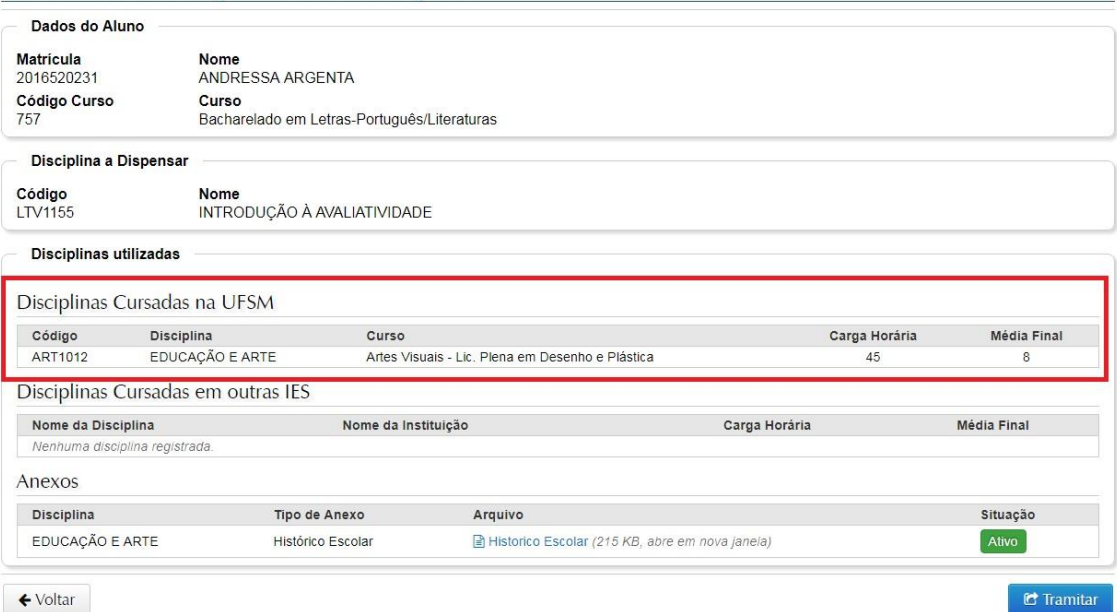

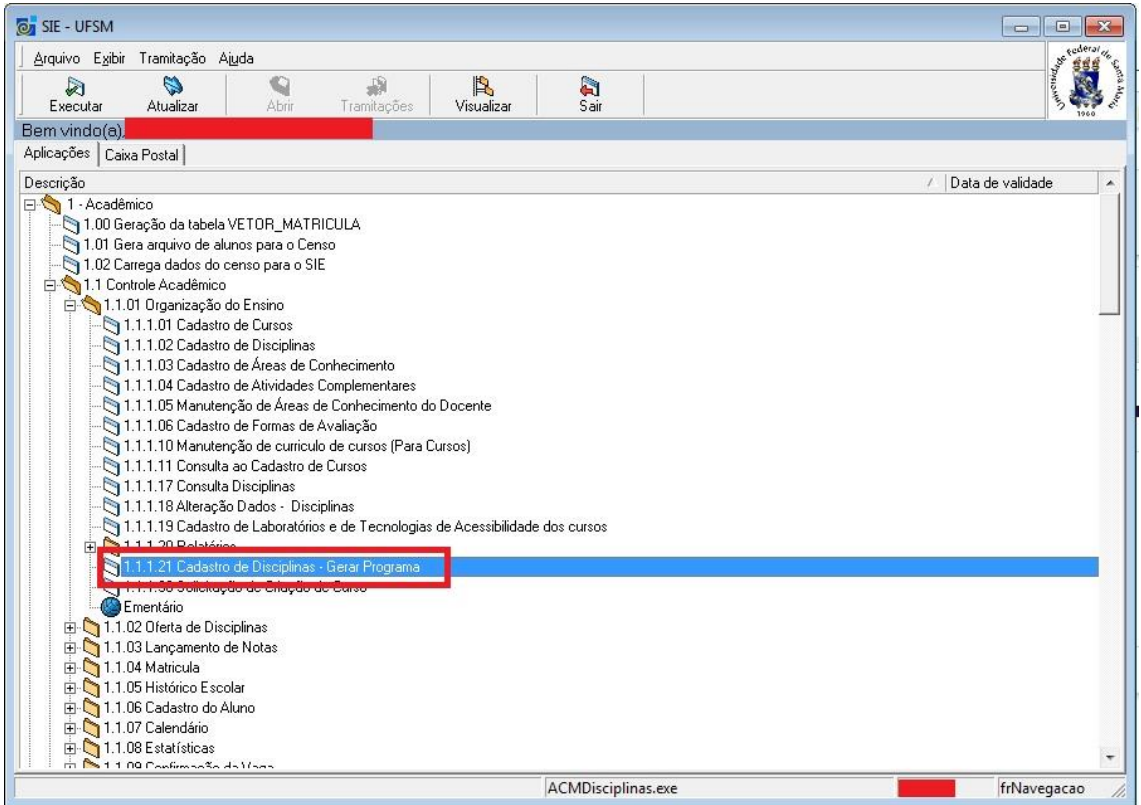

Ao abrir a aplicação, selecionar, uma a uma, a(s) disciplina(s) de pós-graduação que constam no quadro "Disciplinas Cursadas na UFSM" descrito anteriormente.

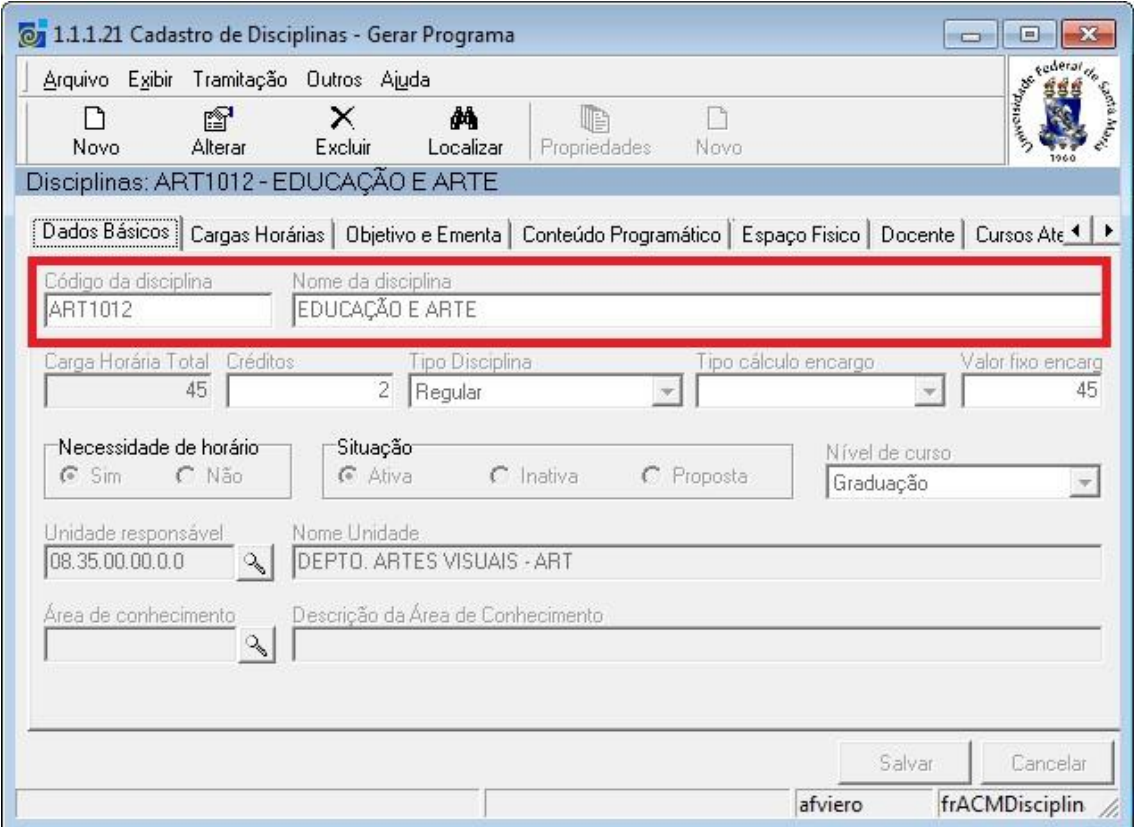

A seguir, deve-se revisar os Objetivos e o Conteúdo Programático informado para a disciplina, nas guias "Objetivo e Ementa" e "Conteúdo Programático".

No Conteúdo programático, é necessário acessar suas propriedades (item 2 da imagem abaixo) e revisar o cadastro, garantindo que os itens do programa estejam com o tipo definido como "Programa da Disciplina" ou "Bibliografia". Itens que estiverem sem tipo ou com tipo diferente desses dois não entram no documento do programa que será gerado.

Depois de verificadas as informações, basta clicar no botão "Gerar", marcado com o número 3 na imagem abaixo. Esse passo precisa necessariamente ser feito por servidores UFSM, pois a pessoa que gera fica registrada como responsável pelo documento (usuário logado no SIE).

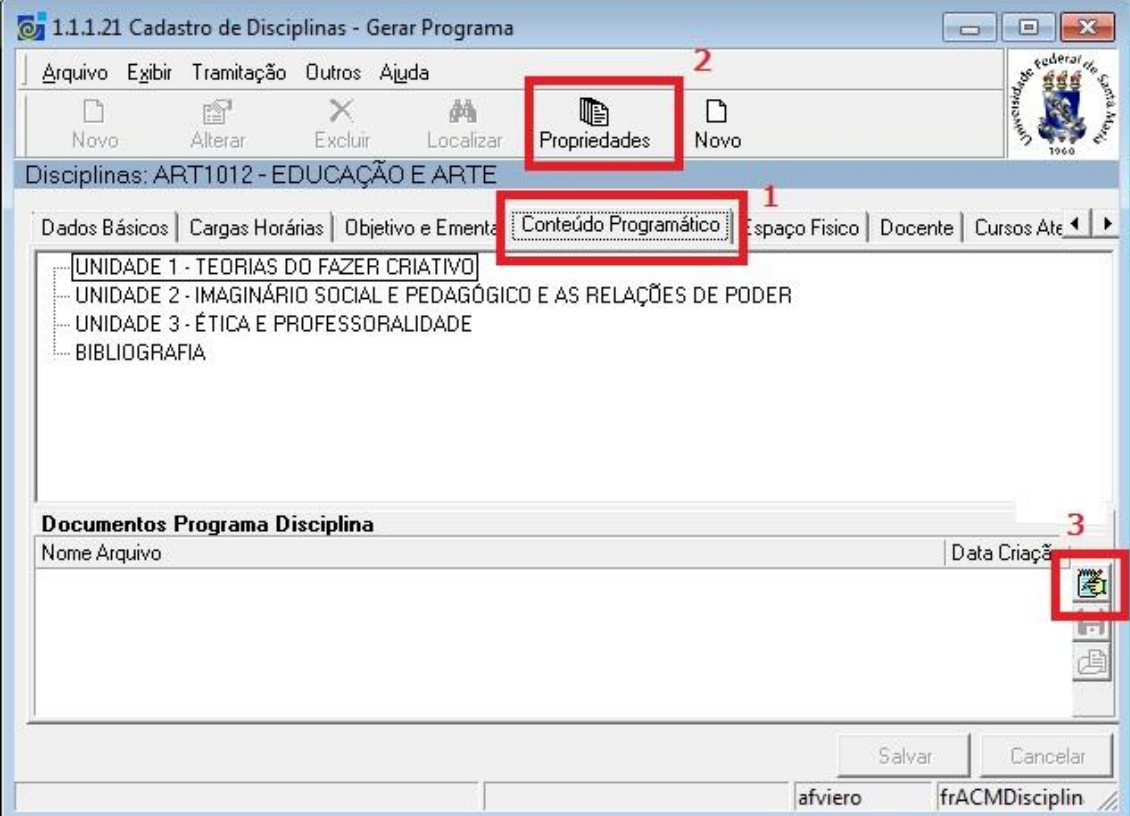

Estando as informações corretas, será exibida mensagem de sucesso e o documento gerado é exibido na tabela "Documentos Programa Disciplina".

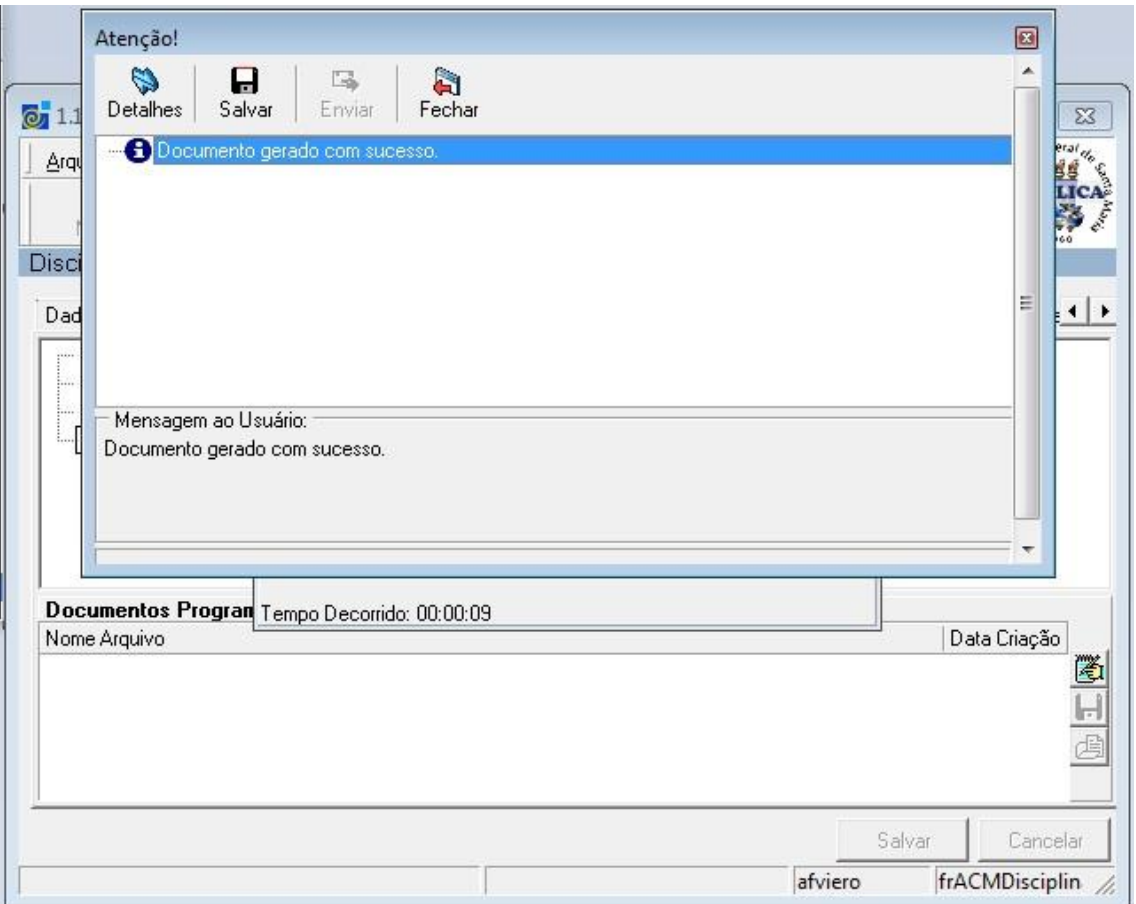

Depois de gerado o documento, é possível salvar ou abrir o documento utilizando os dois botões logo abaixo do botão "Gerar":

Se for verificada alguma inconformidade no documento gerado, é possível corrigir o cadastro do programa e gerar nova versão do documento, sendo que sempre será utilizada sua última versão nas solicitações de dispensa de disciplina.

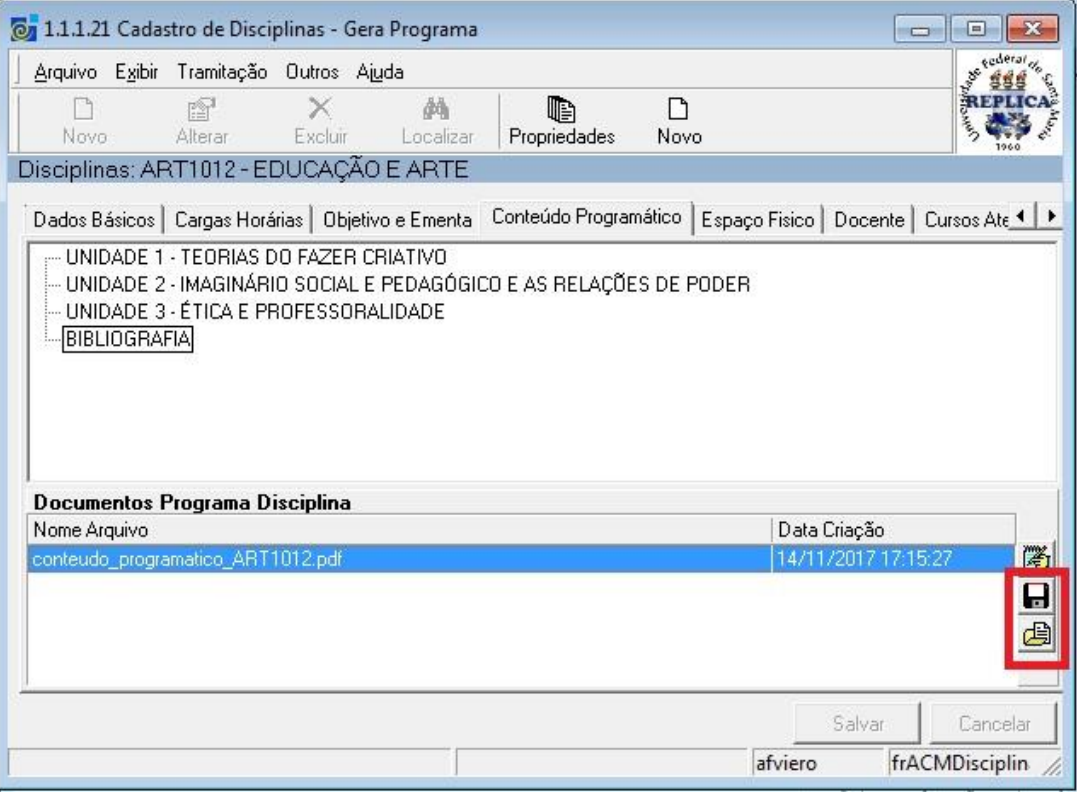

Depois de gerado o documento das disciplinas cursadas na UFSM, é necessário voltar para a Caixa Portal na Web e finalizar o trâmite do documento.

Processo de Dispensa de Disciplina

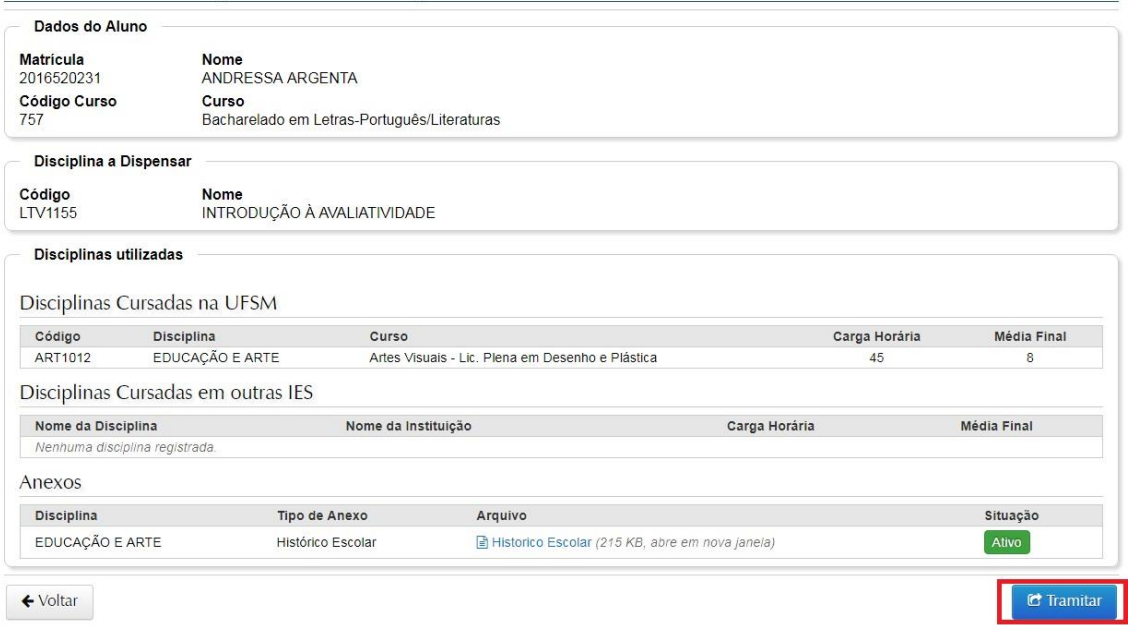

Só será possível tramitar depois que os documentos de todas as disciplinas cursadas na UFSM constantes nesse processo forem gerados.

A tela aberta já virá com o destino selecionado (coordenação do curso), basta revisar o despacho padrão e clicar em Tramitar.

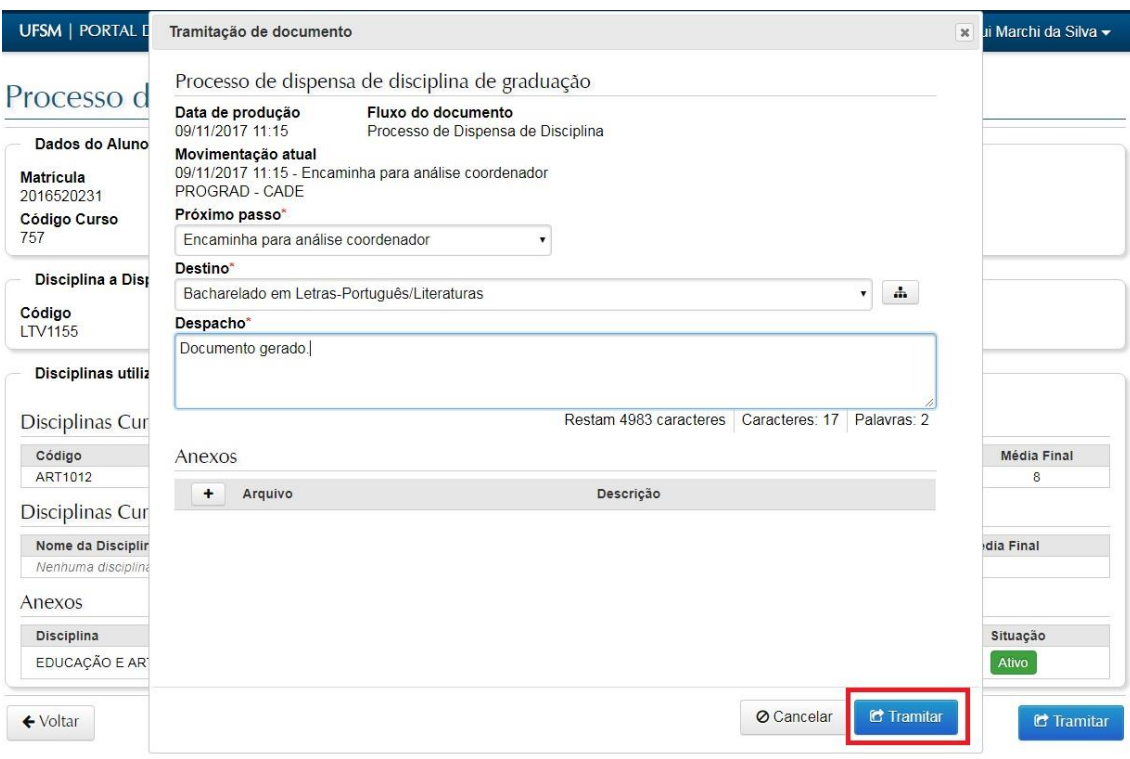

É exibida mensagem de sucesso e o documento não mais constará na caixa postal do Programa de Pós-Graduação.

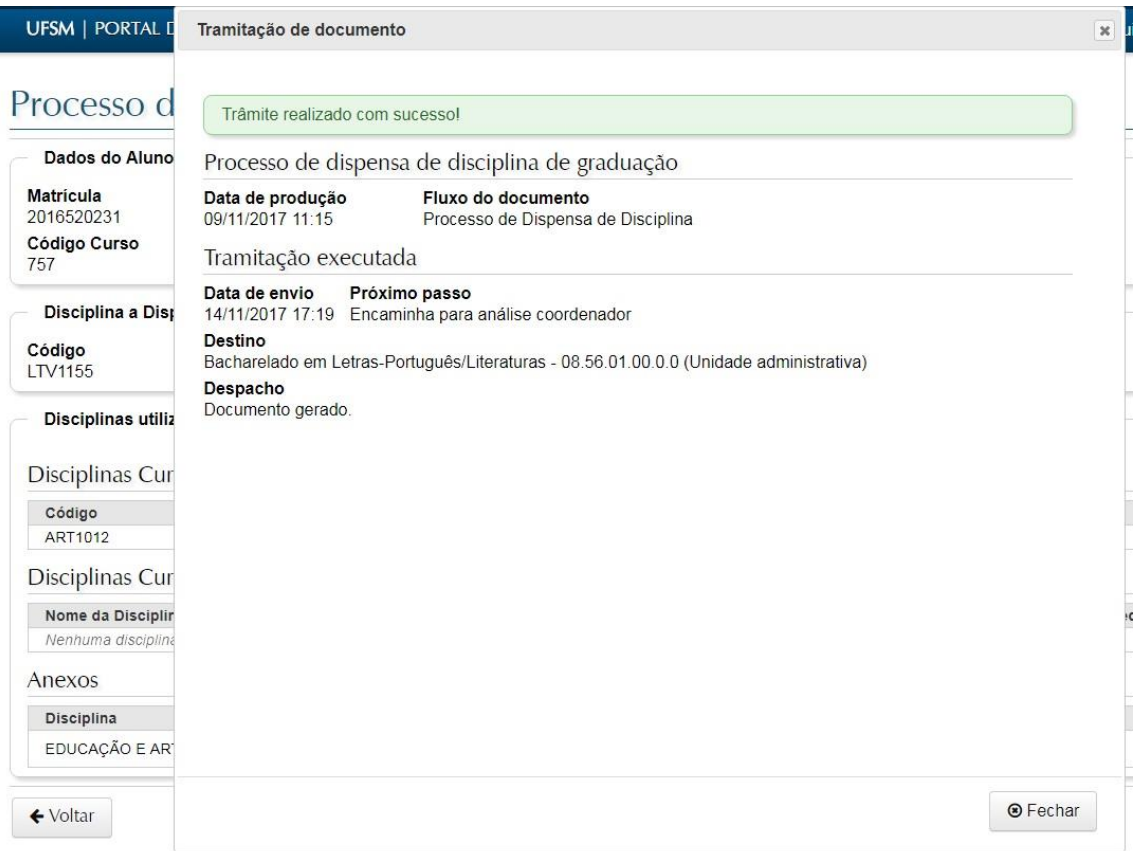

Para gerar o documento do programa das disciplinas antes de chegarem demandas via processo de dispensa, basta acessar o aplicativo 1.1.1.21 Cadastro de Disciplinas - Gerar Programa, no SIE, e proceder conforme já relatado nesse documento.